#### **Chapitre 2 :**

# **Etapes de modélisation d'une structure par le logiciel Robot Structural Analysis**

## **2.1- Initialisation**

## **1) Démarrage d'un nouveau projet**

- **i.** Lancer le logiciel à partir du raccourci du bureau.
- **ii.** Choisir le type de projet (Soit « **Etude d'une coque** » par exemple)

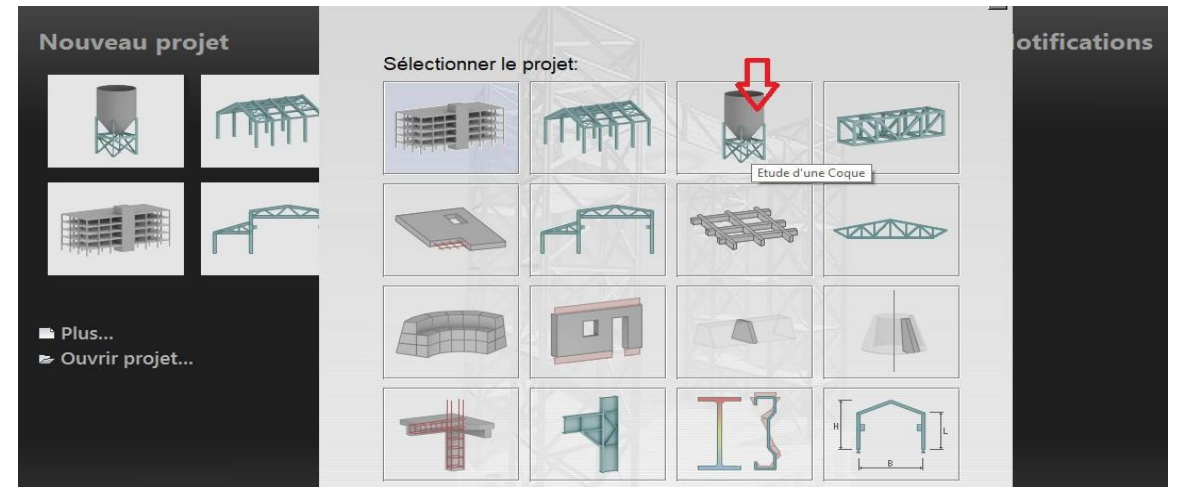

#### **iii.**Enregistrement du projet

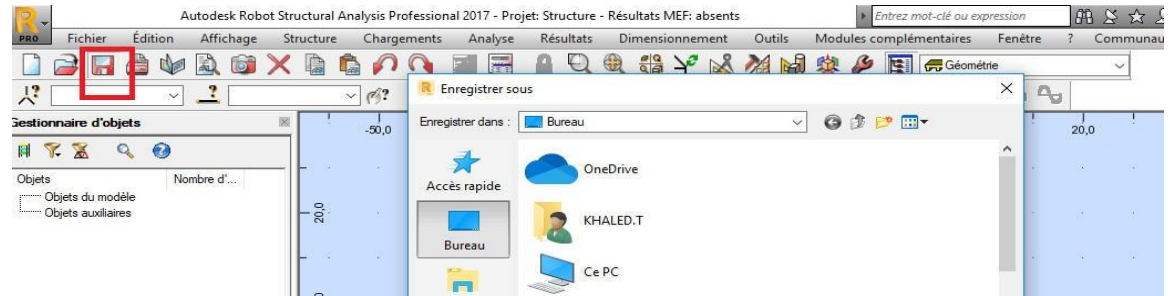

### **2) Réglage des préférences**

#### **a. Préférences : (Menu « Outils » / Préférences)**

Une boite de dialogue apparait à travers de laquelle il est possible de modifier plusieurs paramètres :

## **La langue : (de saisie ou d'impression)**

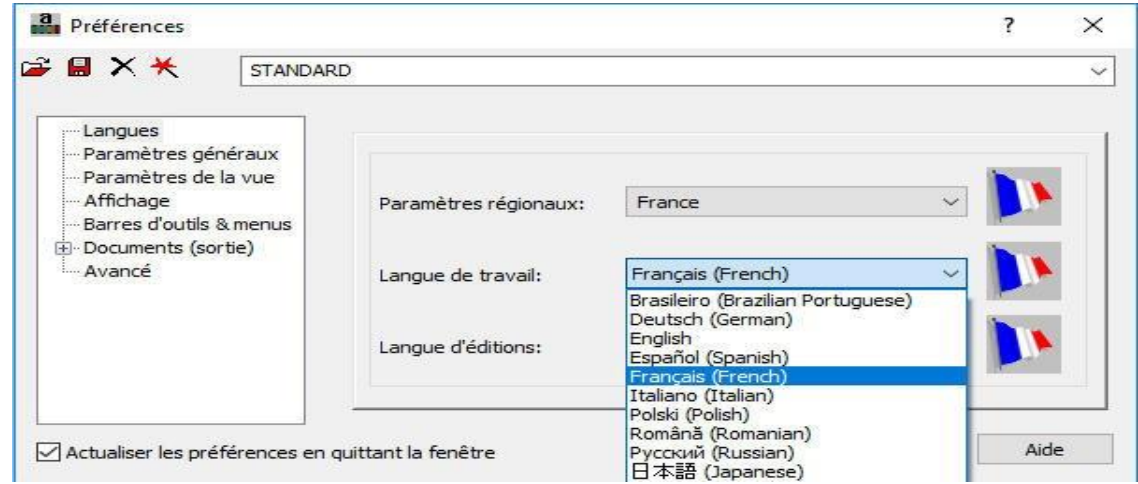

# **L'affichage : (Thème ou arrière-plan)**

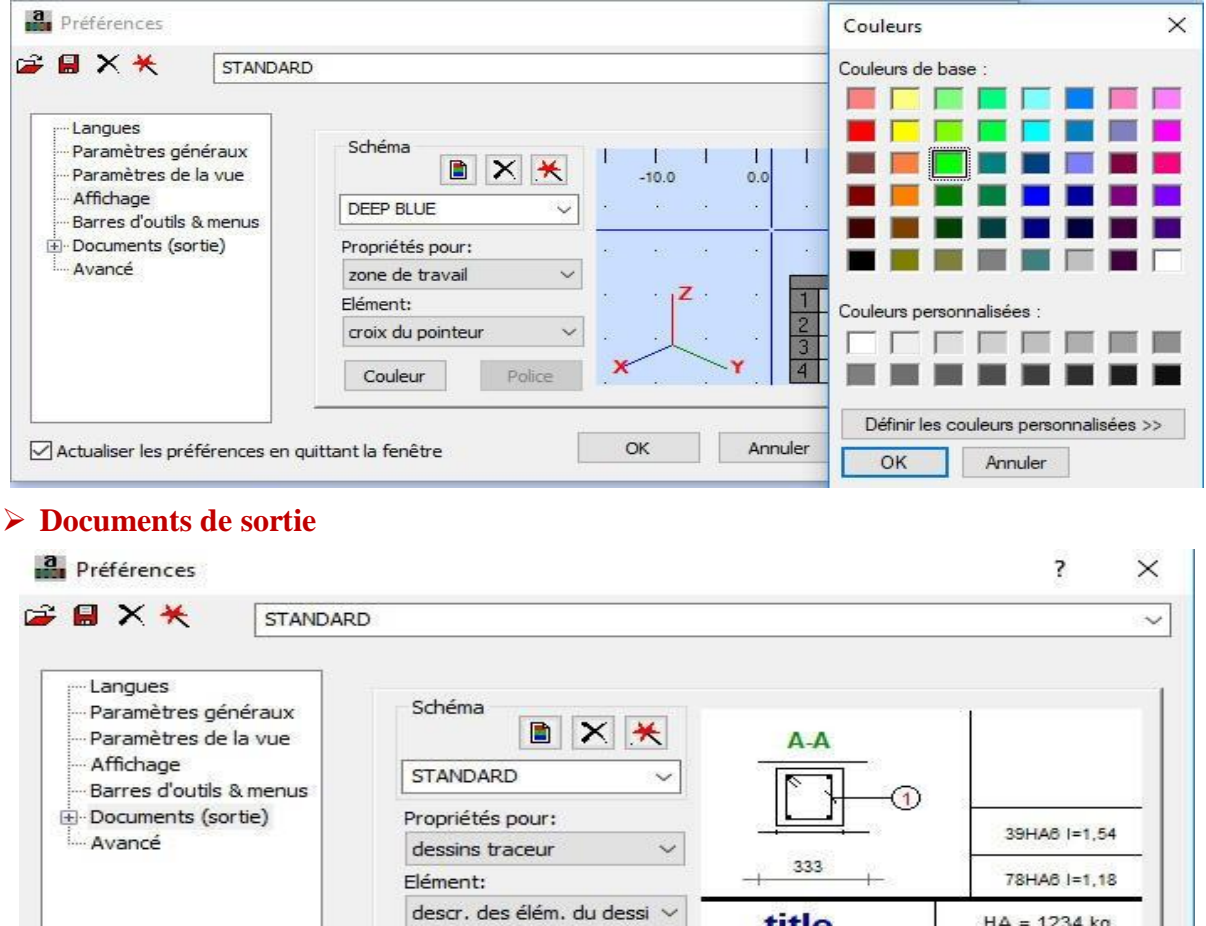

Police

title<br>30x35

 $HA = 1234 kg$ 

Aide

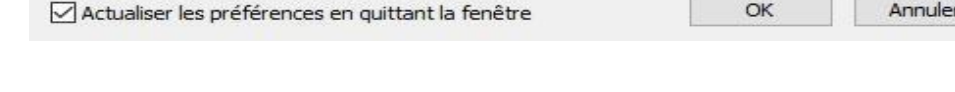

Couleur

# **b. Préférence de la tâche : (Menu « Outils » / Préférences de la tâche)**

La boite de dialogue qui s'affiche, permet de modifier :

## **Les unités et formats**

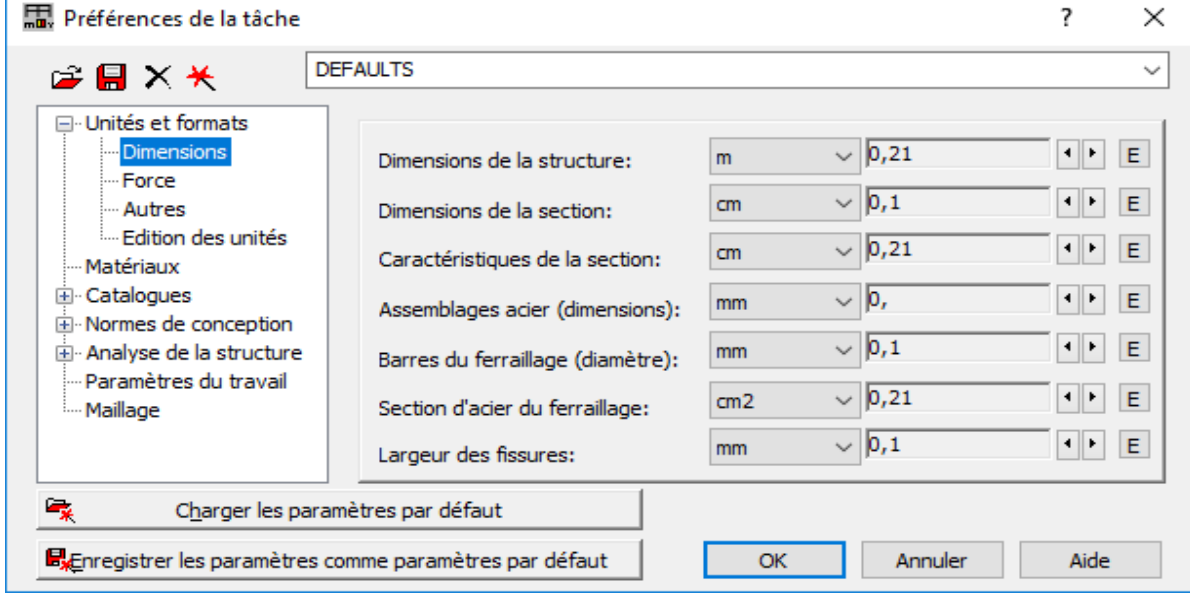

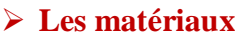

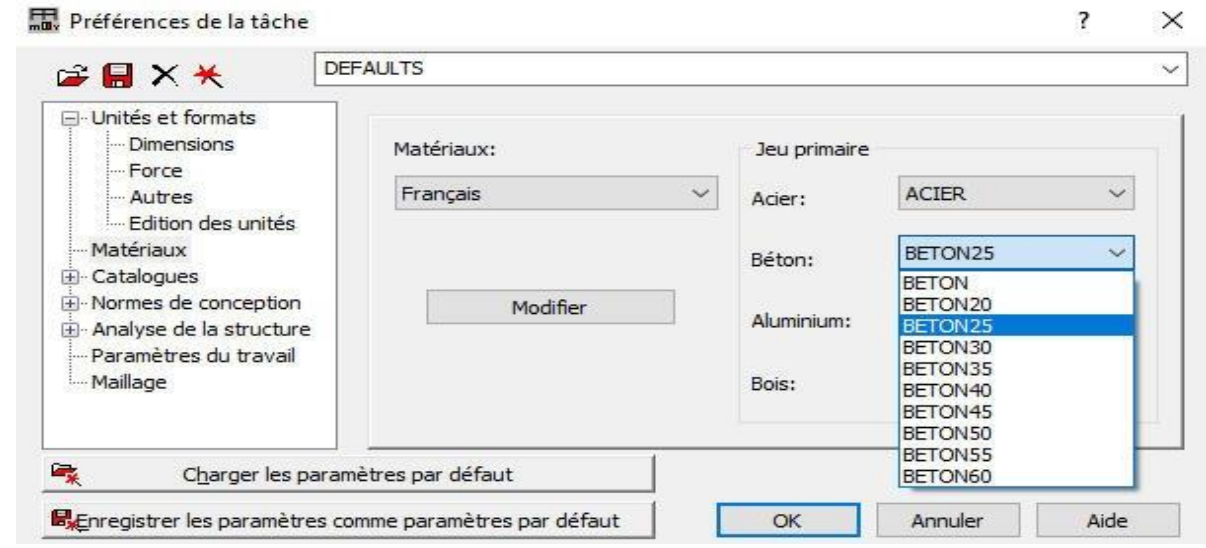

# **Les catalogues (des profilés, barres, boulons…)**

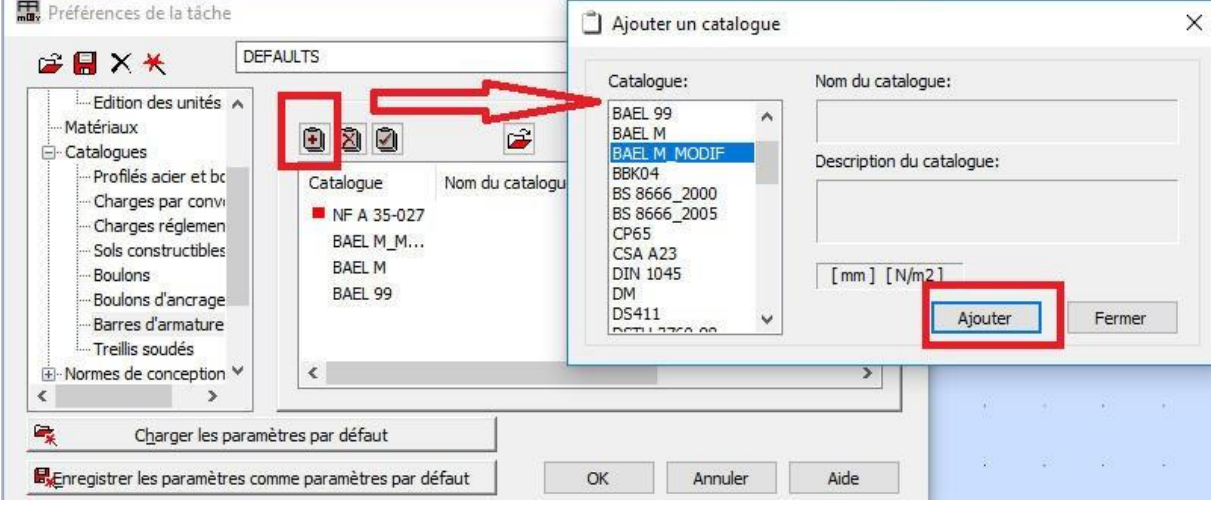

**Service Contract Contract** 

# **Les normes de conception**

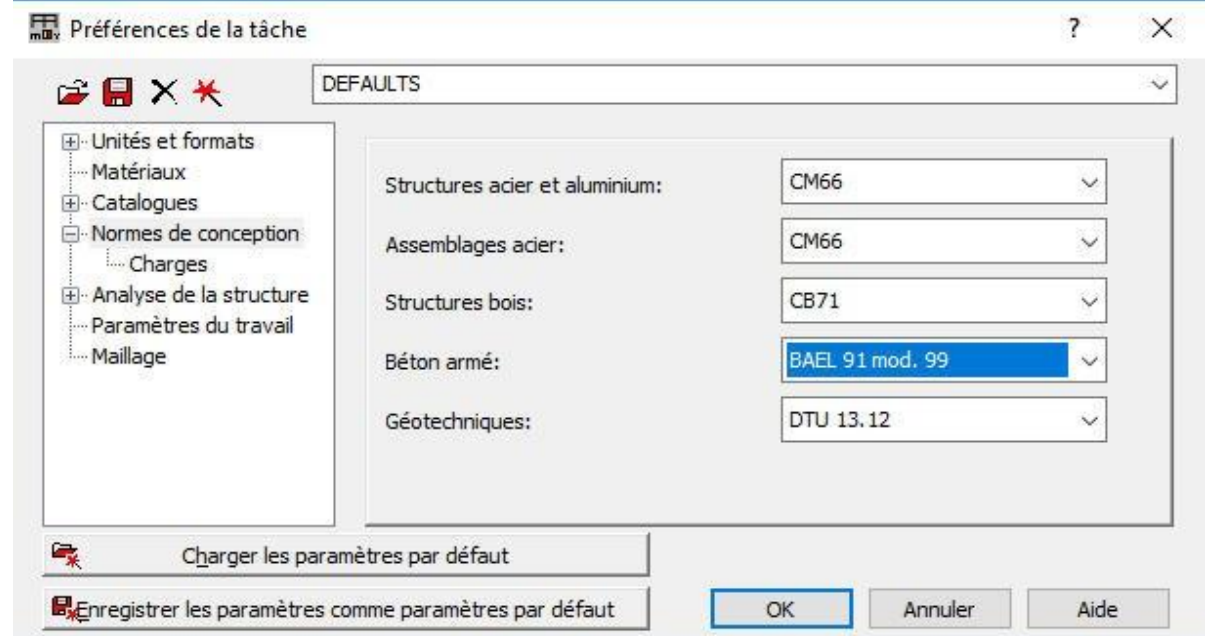

## **Paramètres et méthode d'analyse**

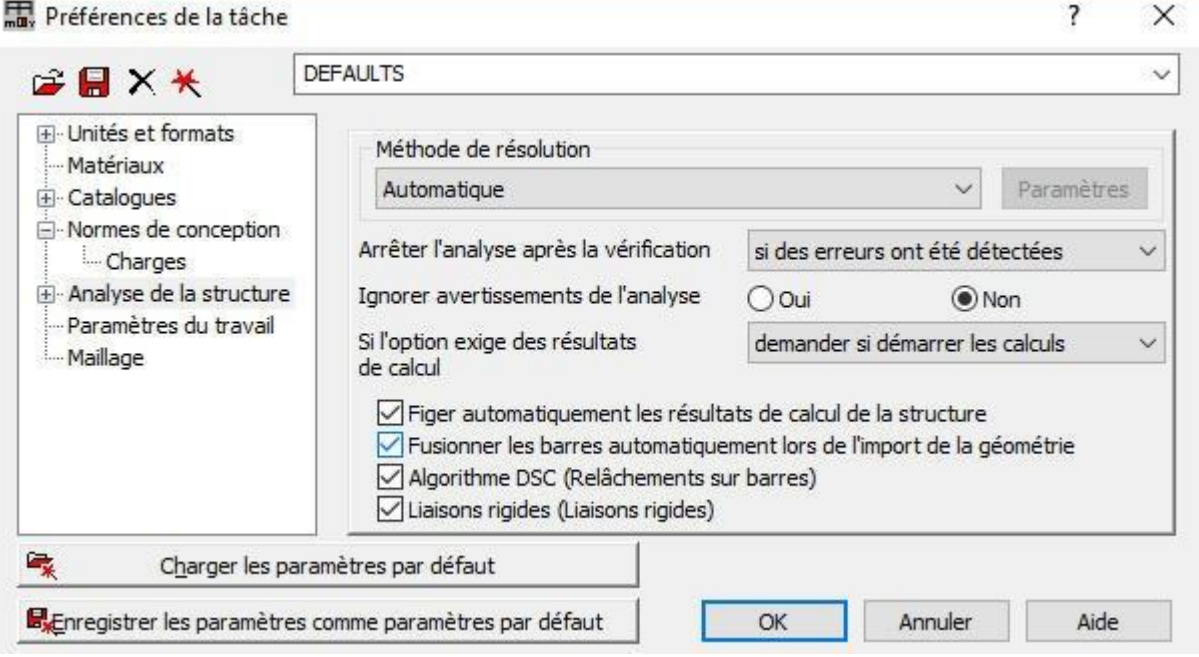

# **2.2- Les lignes de construction**

**i.** Menu « Structure » / Définition des axes

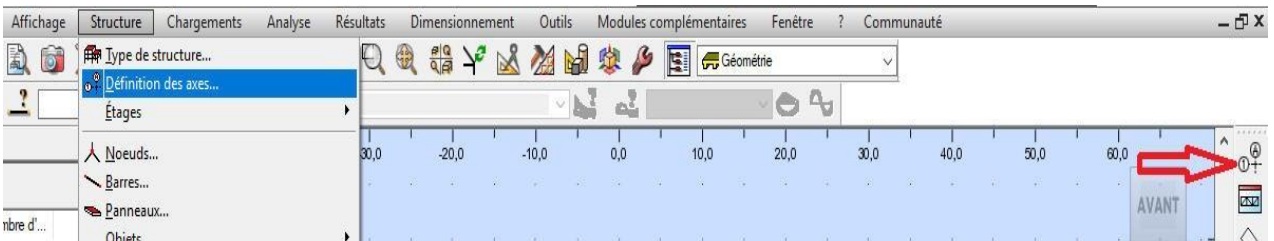

 $\times$ U

ectionnées

Ajouter Supprimer upprimer tout Gras

 $\top$  (m)

Aide

**ii.** Une boite de dialogue apparait qui permet de créer les axes dans un système :

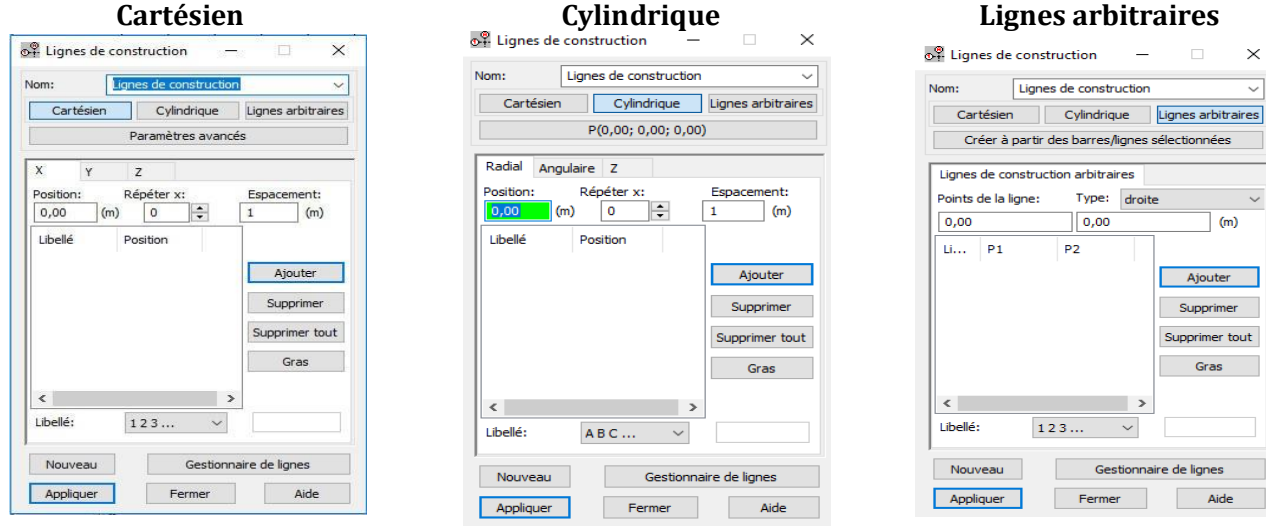

- **iii.** Tel que soit le système d'axe, les étapes de création sont les suivantes :
	- a. Choix du vecteur (X, Y ou Z)
	- b. Saisie de la position de l'axe à créer
	- c. En cas de répétition des intervalles équidistants, utiliser « Répéter x » et introduire la valeur de l'espacement
- d. Changer le libellé
- e. Ajouter
- f. Basculer vers les autres vecteurs et répéter les mêmes étapes
- g. Appliquer

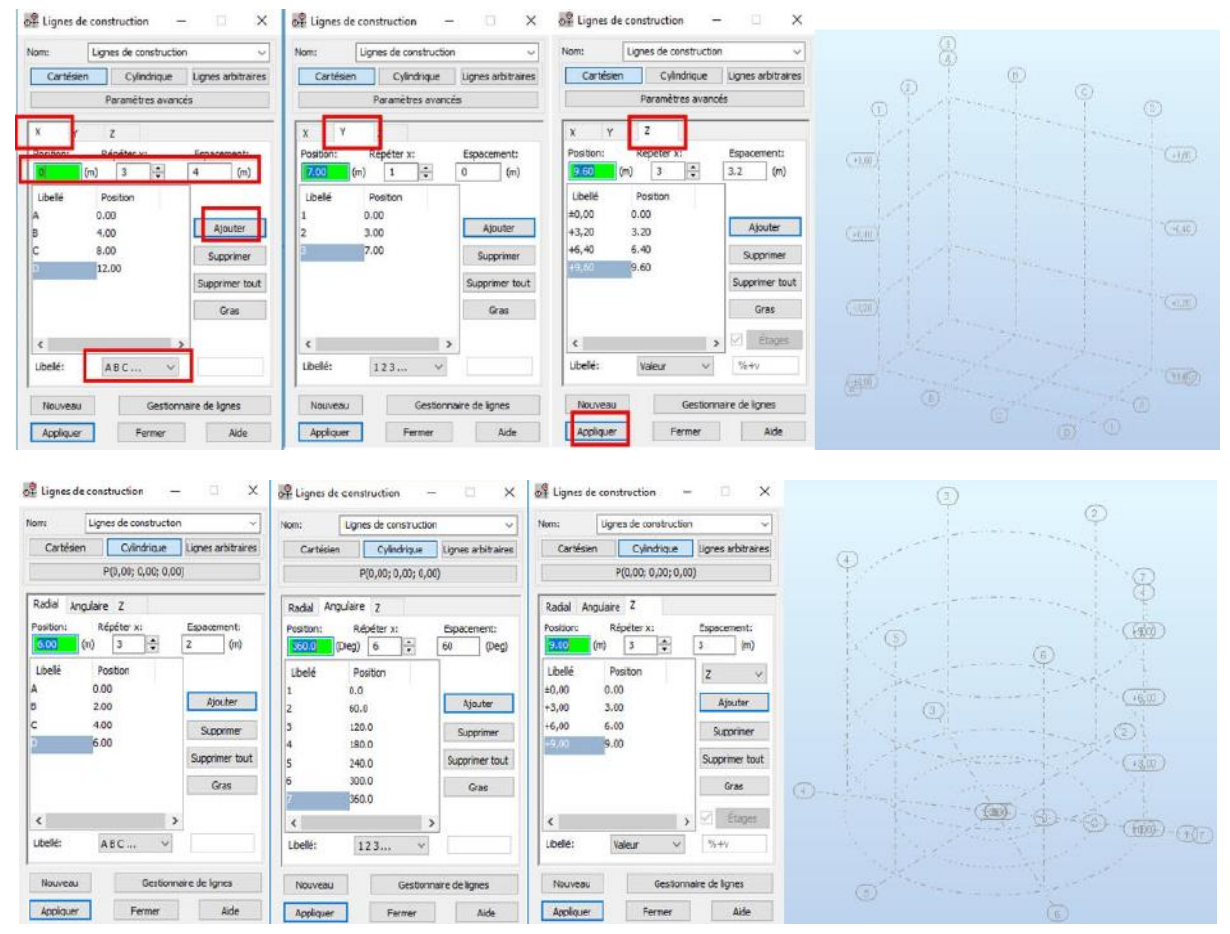

## **2.3- Les poteaux**

**i.** Menu « Structure » / Poteau

**ii.** Dans la boite de dialogue qui apparait, choisir : le matériau, la section, la hauteur…

**iii.** En cas de besoin, passer à la création d'une nouvelle section par un clic sur  $\boxed{]}$ 

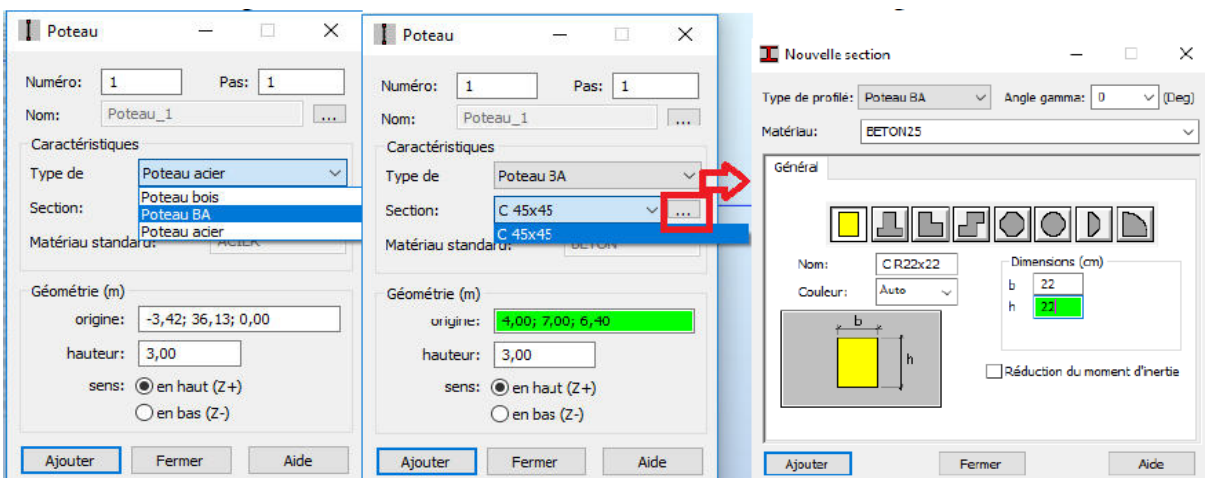

**iv.** Sur la nouvelle fenêtre, il est possible de modifier le type de profilé, le matériau, les dimensions…

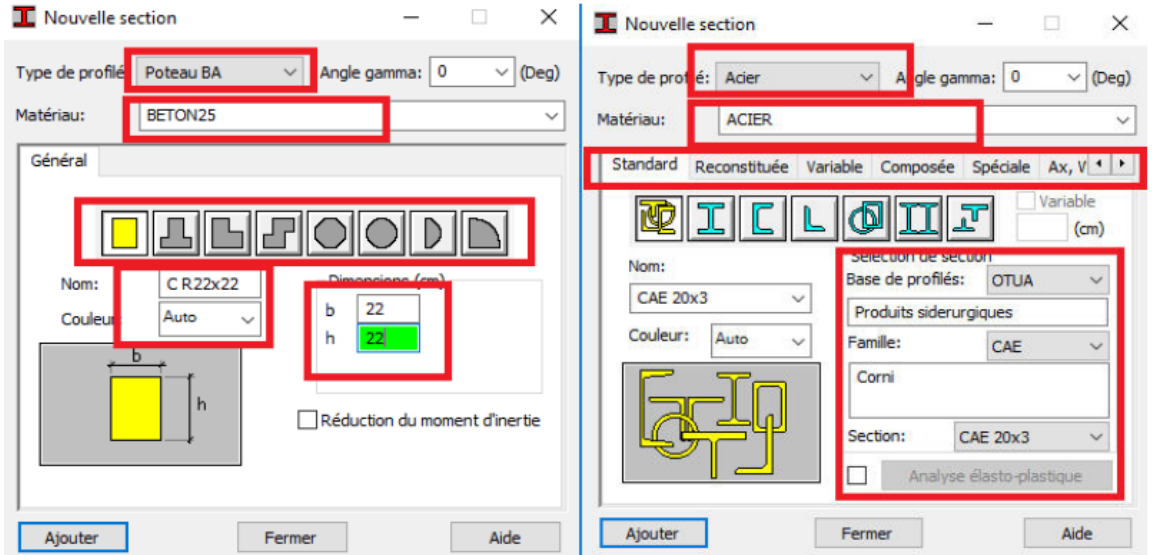

**v.** Après la création des sections et profilés, aller pour créer les poteaux en précisant la hauteur et le sens de création et cliquer sur le point d'insertion dans l'éditeur graphique.

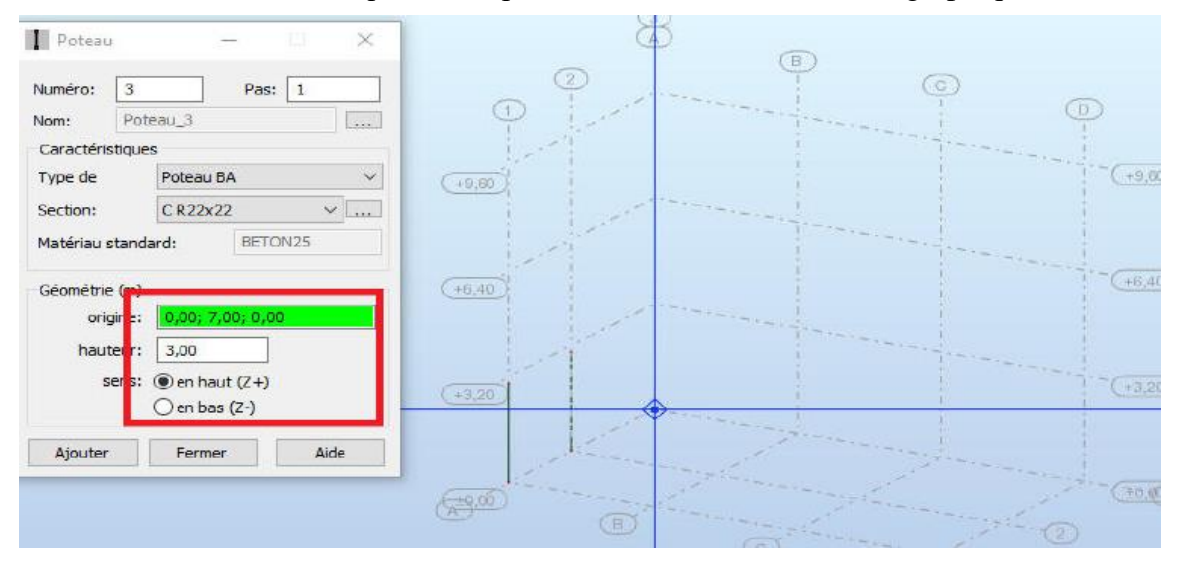

# **2.4- Les poutres**

- **i.** Menu « Structure » / Poutre
- **ii.** Dans la boite de dialogue qui apparait, choisir : le matériau, la section, la hauteur…

iii. En cas de besoin, passer à la création d'une nouvelle section par un clic sur  $\sqrt{...}$ 

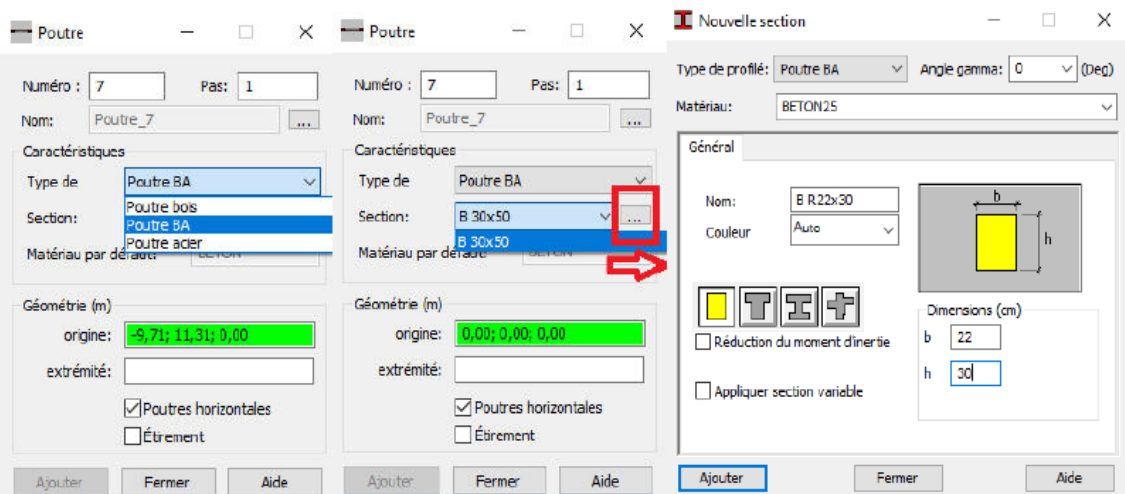

Modélisation des Structures - Présenté par: Prof. TITOUM Messaoud – Université Mohamed Boudiaf – M'sila **7**

**iv.** Sur la nouvelle fenêtre, il est possible de modifier le type de profilé, le matériau et les dimensions…

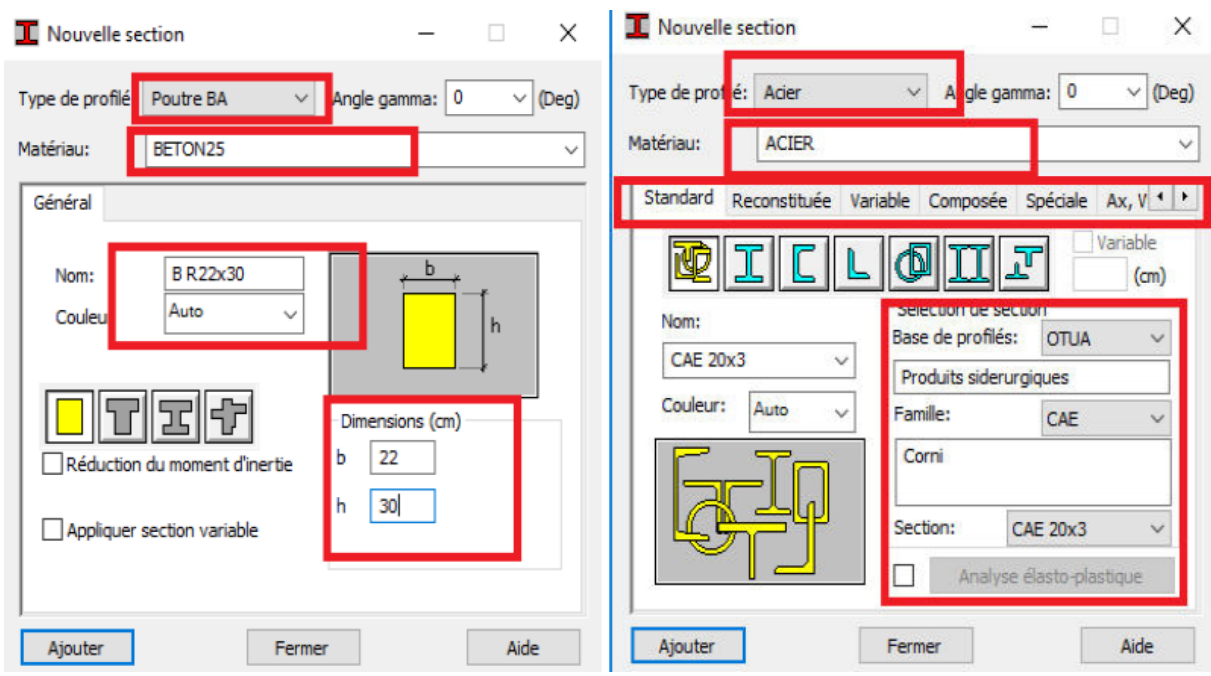

**v.** Après la création des sections et profilés, aller pour créer les poutres en cliquant sur les points de départ et d'arrivée dans l'éditeur graphique.

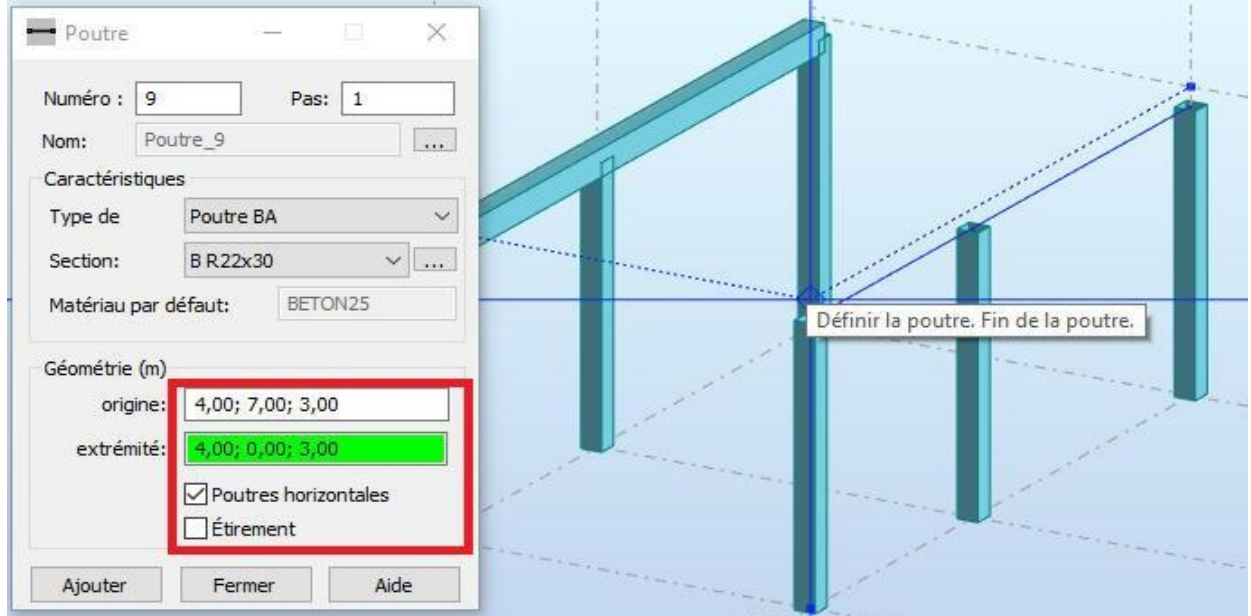

## **2.5- Les planchers dalles**

- **i.** Menu « Structure » / Plancher
- **ii.** Dans la boite de dialogue qui apparait, choisir : l'épaisseur, le modèle, la méthode de définition…

iii. En cas de besoin, passer à la création d'une nouvelle épaisseur par un clic sur

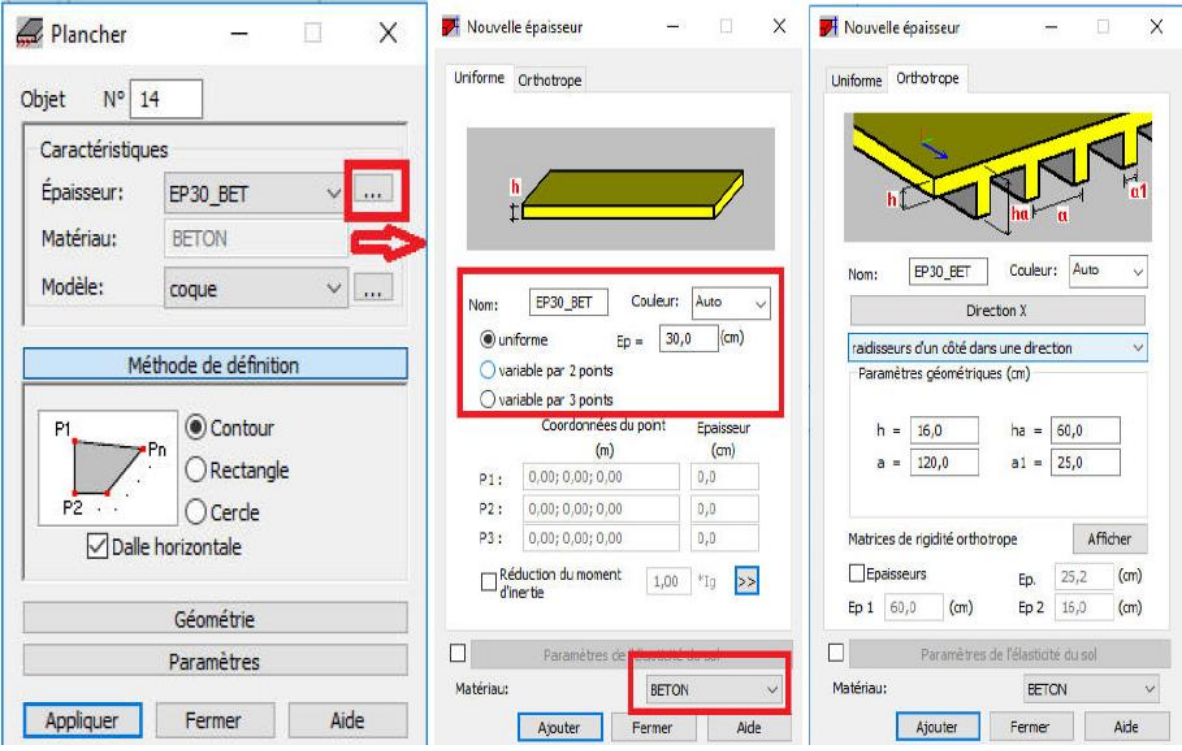

- **iv.** Sur la nouvelle fenêtre, il est possible de modifier le type du panneau, l'épaisseur, le matériau…
- **v.** Après la création des épaisseurs, aller pour créer les panneaux en cliquant sur les points de contour dans l'éditeur graphique.

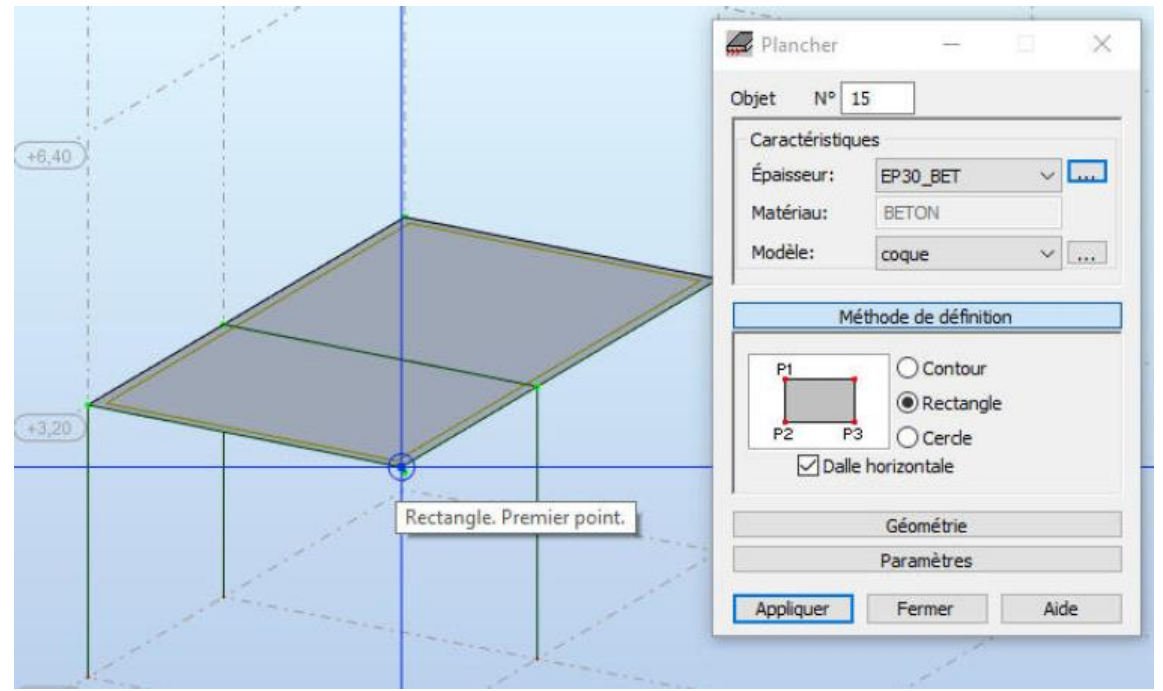

## **2.6- Les voiles**

- **i.** Menu « Structure » / Voile
- **ii.** Dans la boite de dialogue qui apparait, choisir : l'épaisseur, le modèle, la méthode de définition…
- iii. En cas de besoin, passer à la création d'une nouvelle épaisseur par un clic sur

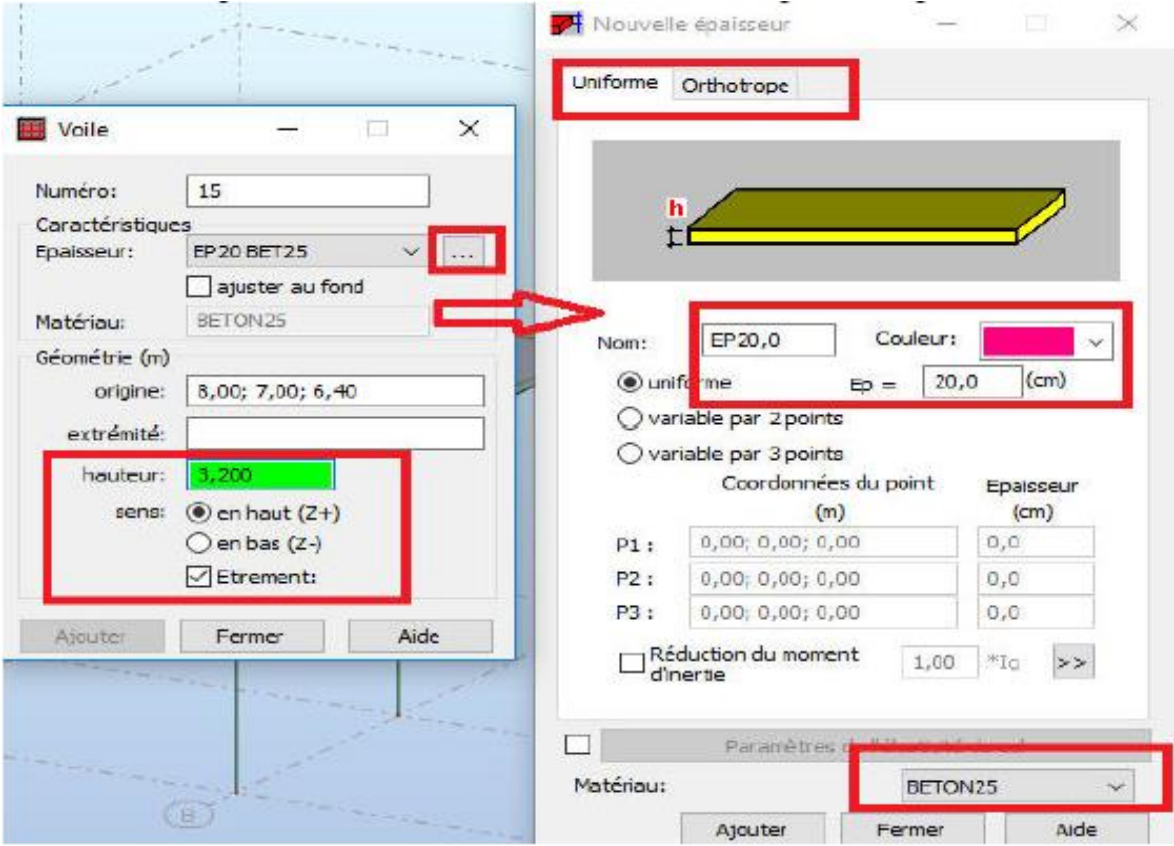

- **iv.** Sur la nouvelle fenêtre, il est possible de modifier le type du panneau, l'épaisseur, le matériau…
- **v.** Après la création des épaisseurs, préciser la hauteur et aller pour créer les voiles en cliquant sur les points de départ et d'arrivée dans l'éditeur graphique.

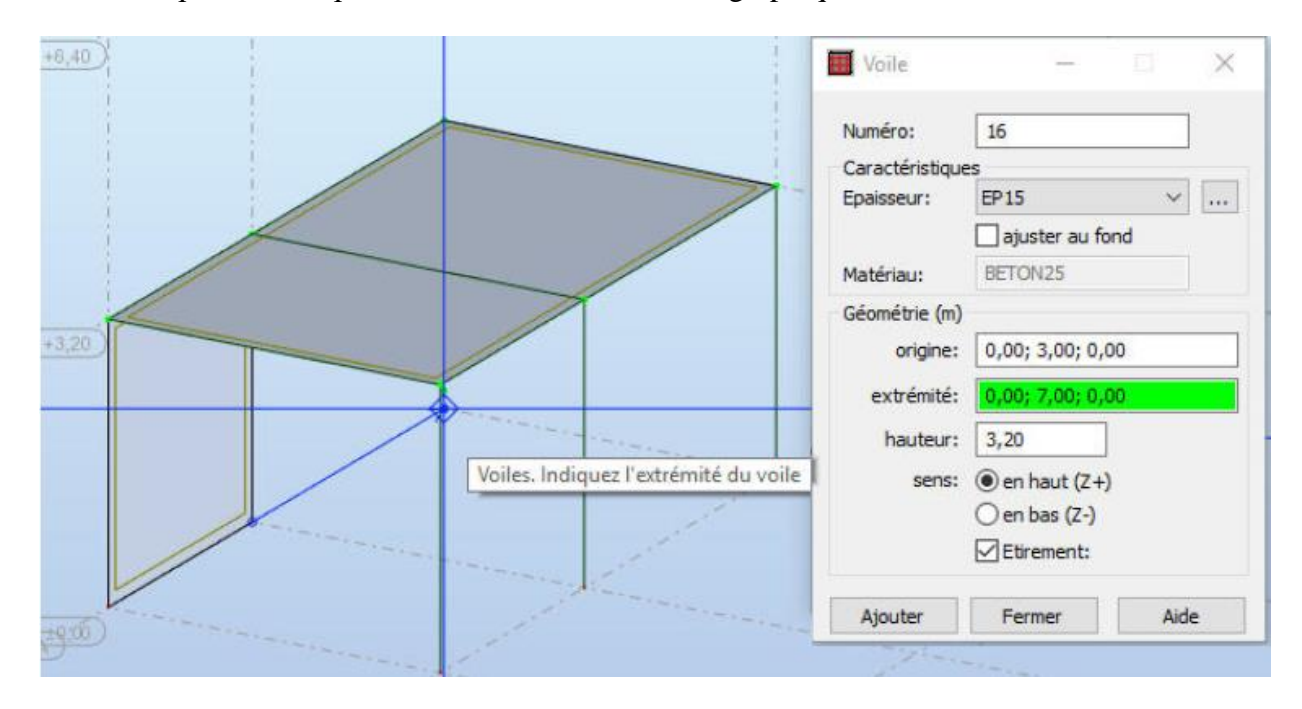

## **i.7- Les ouvertures**

- **i.** Menu « Structure » / Ouvertures
- **ii.** Dans la boite de dialogue qui apparait, choisir : la forme, les dimensions, le point repère… **iii.**Cliquer dans l'éditeur graphique sur la paroi cible.

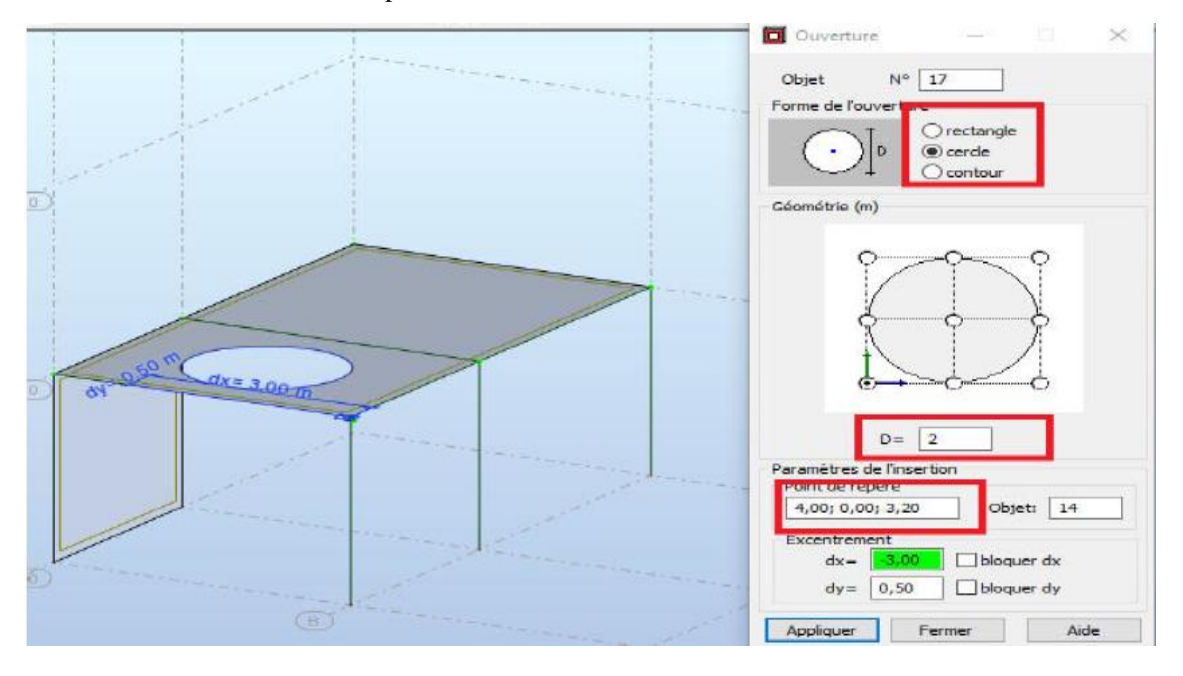

# **2.8- Les appuis**

- **i.** Menu « Structure » / Appuis
- **ii.** Dans la boite de dialogue qui apparait, choisir le type.
- **iii.** Cliquer dans l'éditeur graphique sur le point d'insertion de l'appui.
- **iv.** En cas de besoin, il est possible de créer un nouveau type d'appui
- **v.** Une fois l'assistant de création des appuis est ouvert, procéder par préciser les caractéristiques mécanique de l'appui à créer.
- **vi.** Pour créer le modèle du sol, accéder à la modification du coefficient d'élasticité

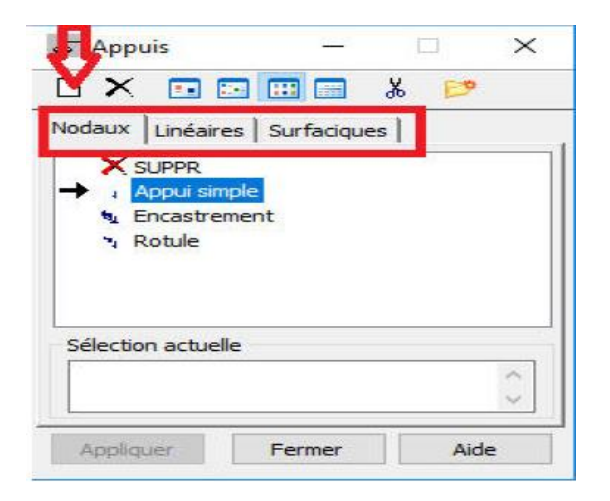

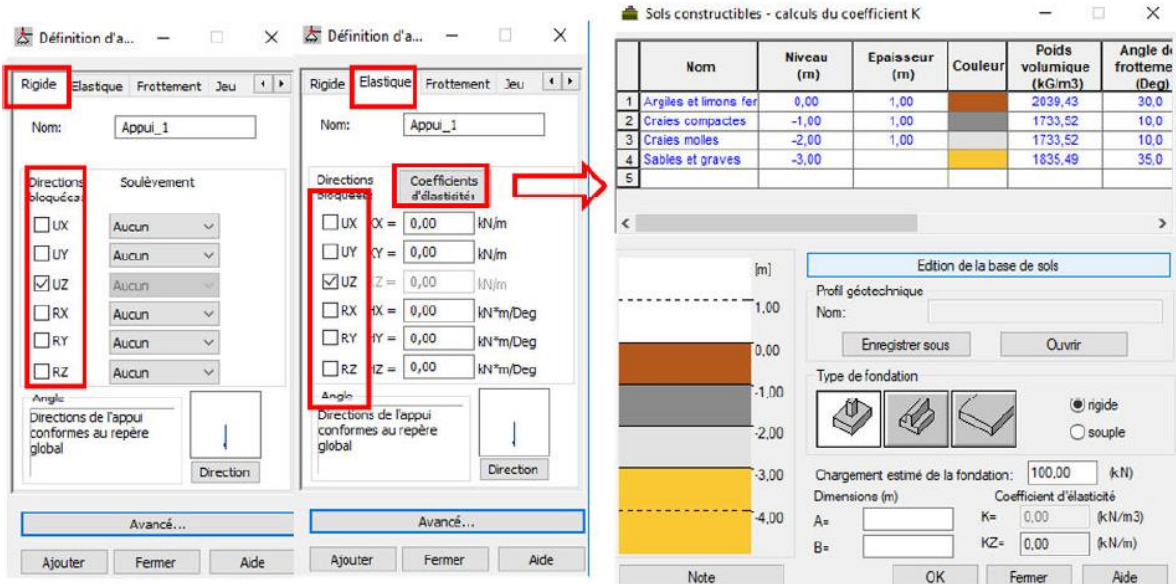

**Vue sur la structure**

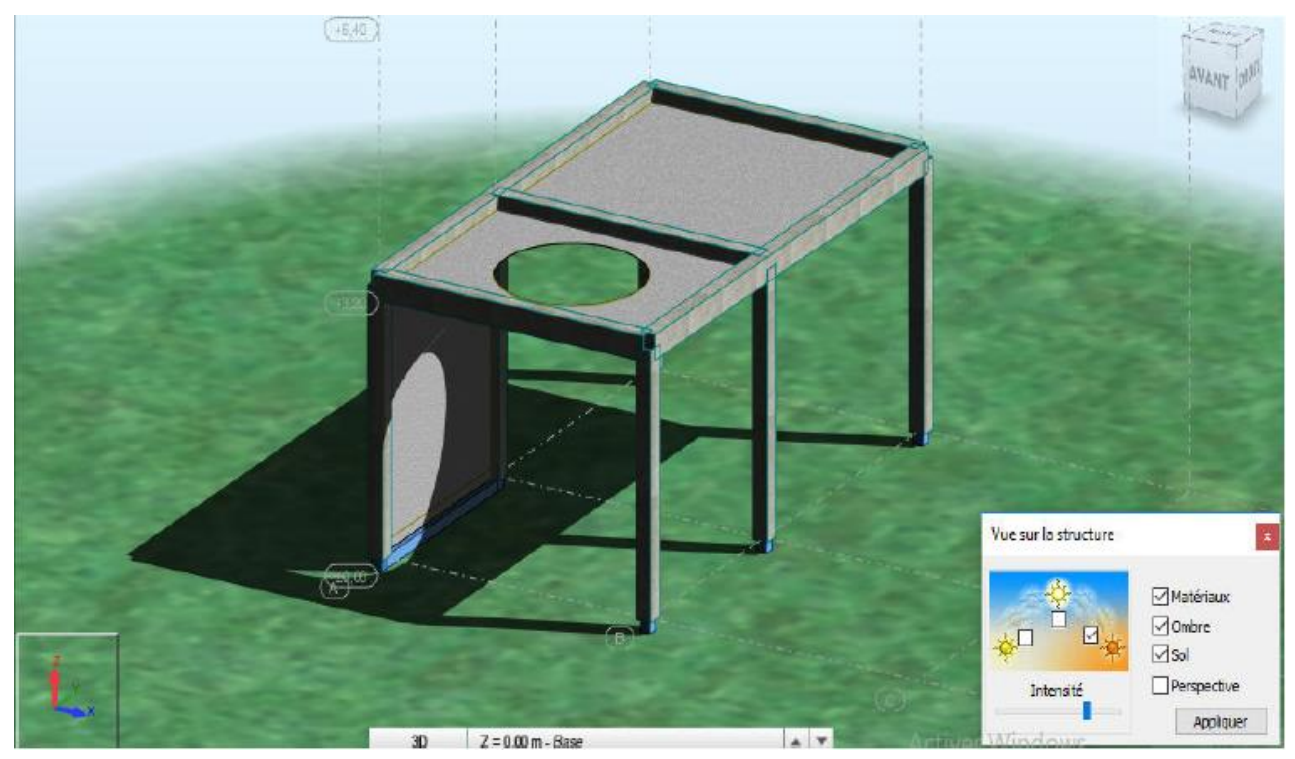

# **Références Bibliographiques**

[1]- KHALED TAGHOUTI-« Initiation au logiciel Autodesk Robot Structural Analysis». (Version 2017)

[2]- LAFIFI Brahim – « modélisation des structures par ROBOT 2010 ».

[3]- Université de TOULOUZE – « INITIATION à ROBOT Structural Analysis ».